# **Setting up the OTOsuite Control Panel for AuditBase**

The purpose of this document is to help set up the OTOsuite Control Panel for AuditBase.

### **Prerequisites**

- 1. AuditBase must be installed and configured correctly (see the AuditBase documentation).
- 2. OTOsuite must be installed.
- 3. The AuditBase client for OTOsuite must be installed.

# **Set up AuditBase to use the OTOsuite Control Panel**

- 1. Start the AuditBase Administration software to configure use of the OTOsuite Control Panel.
- 2. Select **Workstation settings > Audiogram** in the left-hand panel, and set the location of the executable file for **OTOSuite compatible** to:

C:\Program Files\Auditdata\AuditBaseSystem4\020\OTOsuiteControlPanel.exe

(or where the OTOsuiteControlPanel.exe file is located).

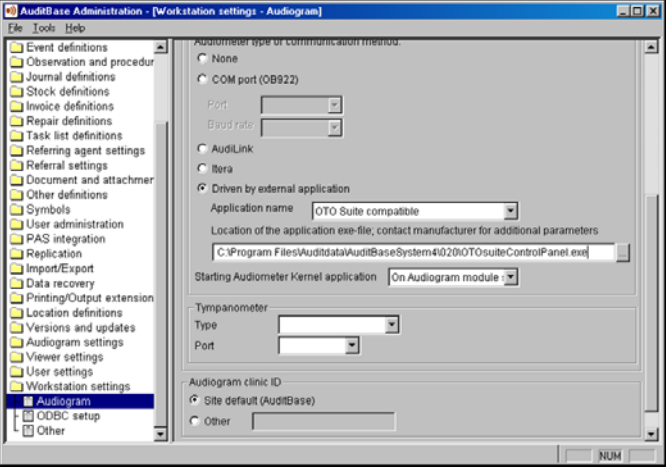

- 3. Click the **Save** button.
- 4. Select **Audiogram settings > Audiometer applications**, and set the location of the executable file for **OTOSuite compatible** to:

C:\Program Files\Auditdata\AuditBaseSystem4\020\OTOsuiteControlPanel.exe (or where the OTOsuiteControlPanel.exe file is located)

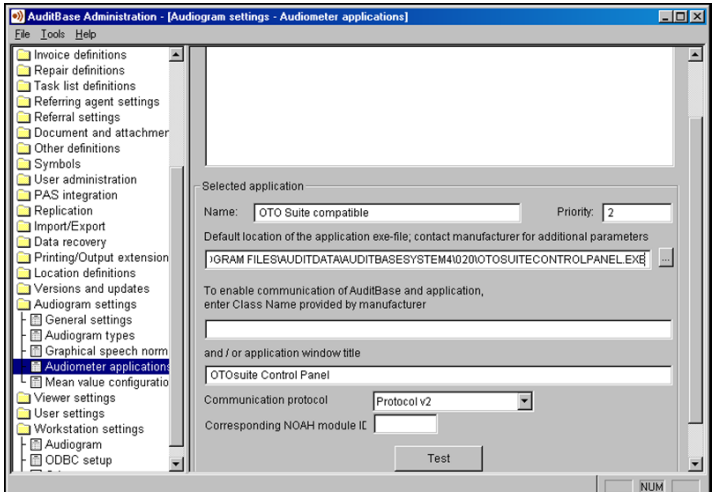

5. Click the **Save** button.

## **Set up OTOsuite**

OTOsuite must be configured before the OTOsuite Control Panel can be used:

- 1. Start OTOsuite.
- 2. Connect to an audiometer.
- 3. Select **Audiometry > Tone test**.
- 4. Save as start-up settings.
- *5. Make sure that you exit OTOsuite!*
- 6. Start OTOsuite. No dialogs must show during start-up.

### **Troubleshooting the OTOsuite-AuditBase integration**

The OTOsuite-AuditBase integration consists of four parts:

- 1. OTOsuite (GN Otometrics)
- 2. AuditBaseClient (GN Otometrics)
- 3. AuditBase database (Auditdata)
- 4. AuditBase application (Auditdata)

OTOsuite and the OTOsuite Control Panel can be verified using the AuditBaseSimulator:

1. Start the AuditBaseSimulator, which is typically located here: C:\Program Files\GN Otometrics\OTOsuite Control Panel for AuditBase\AuditBaseSimulator.exe

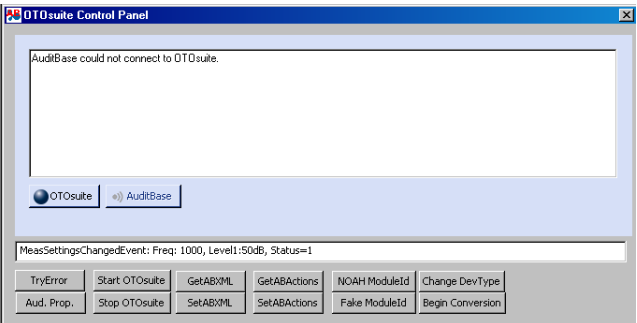

2. Start OTOsuite by clicking the **OTOsuite** button.

The OTOsuite Control Panel connects automatically to OTOsuite.

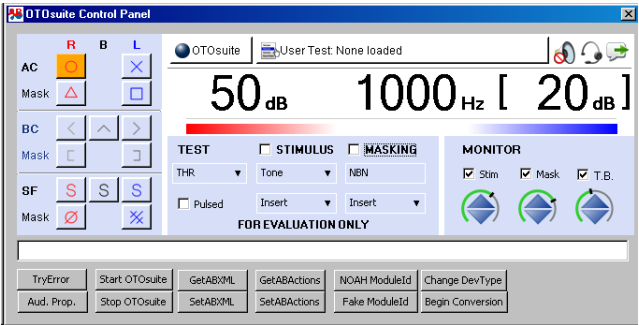

If the above functions correctly, then OTOsuite and the Control Panel function correctly.

### **Manufacturer**

GN Otometrics A/S 9 Hoerskaetten, DK-2630 Taastrup, Denmark **T**: +45 45 75 55 55, **F**[: +45 45 75 55 59](http://www.otometrics.com) [www.otometrics.com](http://www.otometrics.com)

#### **Responsibility of the manufacturer**

The manufacturer reserves the right to disclaim all responsibility for the operating safety, reliability and performance of equipment serviced or repaired by other parties.

### **Copyright notice**

No part of this Installation Guide or program may be reproduced, stored in a retrieval system, or transmitted, in any form or by any means, electronic, mechanical, photocopying, recording, or otherwise, without the prior written consent of GN Otometrics A/S.

### **Copyright© 2011, GN Otometrics A/S**

Printed in Denmark by Otometrics A/S, Denmark

*All information, illustrations, and specifications in this document are based on the latest product information available at the time of publication. GN Otometrics A/S reserves the right to make changes at any time without notice.*

### **Technical support**

Please contact your supplier.

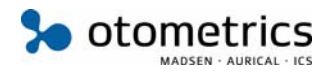